## **AutoCAD and Its Applications ADVANCED**

## **Exercise 9-10**

In this exercise, you will merge mesh faces to create a new shape. You will see how the number of subdivisions changes. You will also see how the shape of the mesh object changes.

- 1. Open the drawing EX09\_10.dwg available on the companion website.
- 2. Enter the **MESHMERGE** command.
- 3. Select the six faces shown in the following illustration and press [Enter]. Notice how the back shape of the theater chair changes.

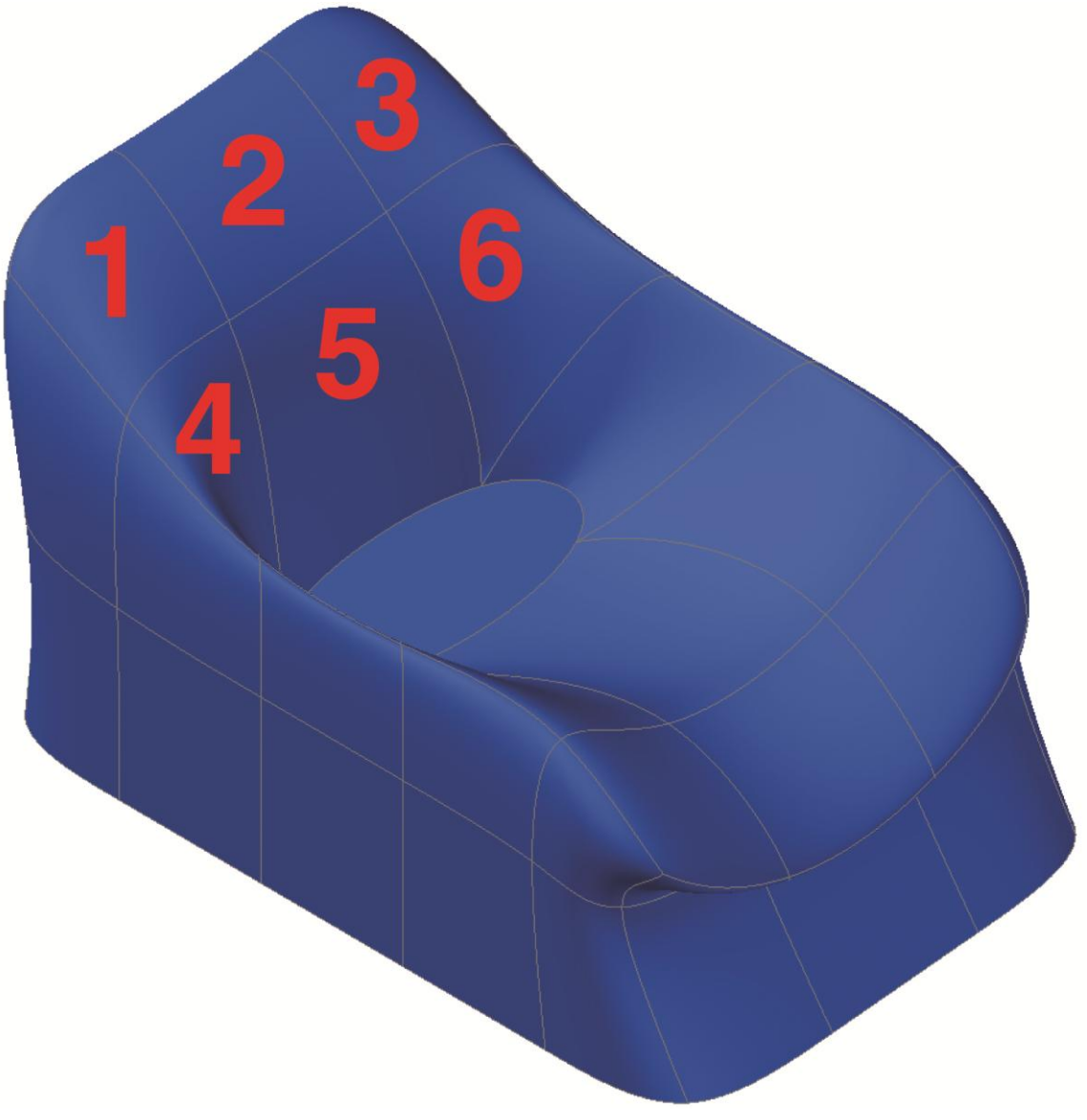

4. Enter the **MESHMERGE** command again.

5. Select the six faces on the front of the theater chair as shown in the following illustration. Notice how the front position of the theater chair changes.

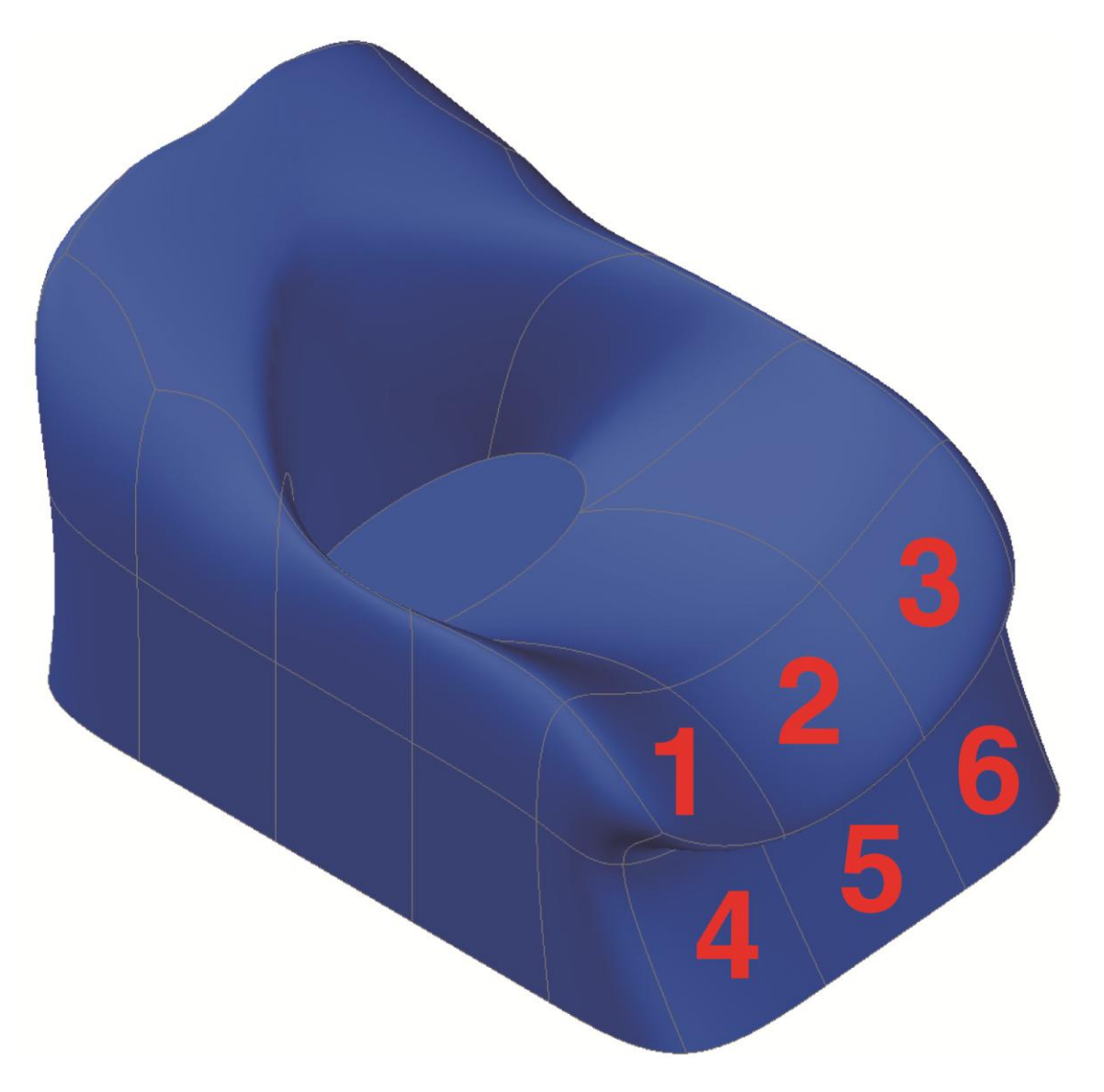

- 6. Continue with this process and merge other faces. How does your new theater chair design look?
- 7. Save the drawing as EX9-10.